und Konfiguration

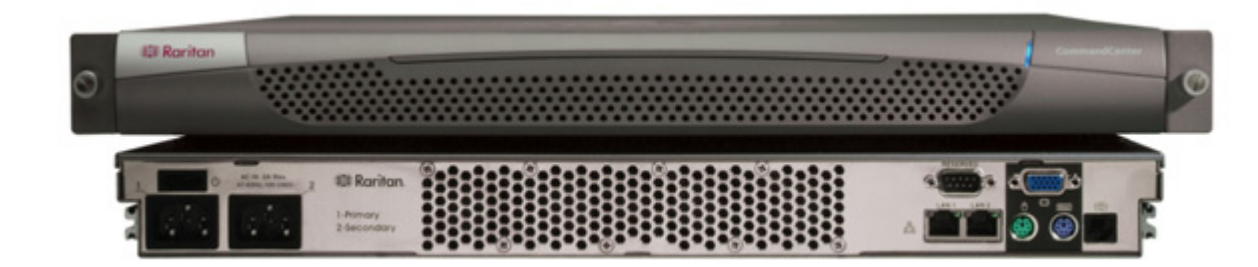

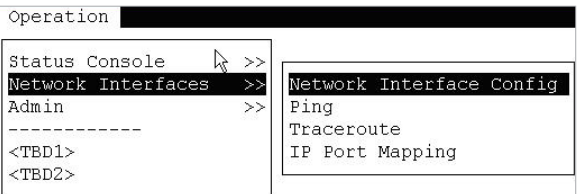

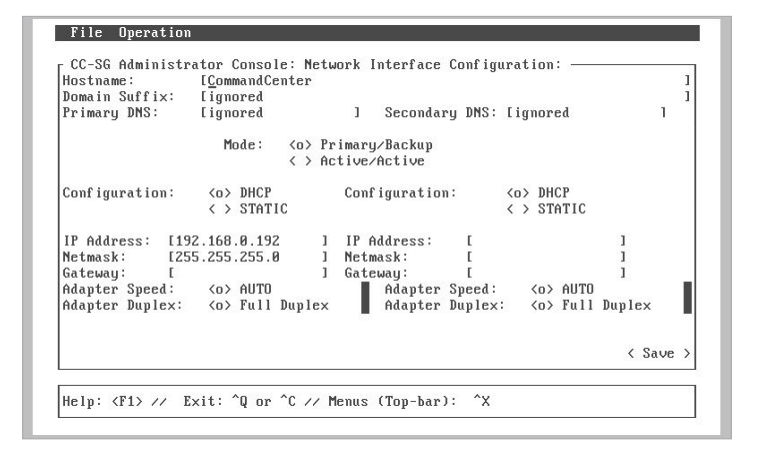

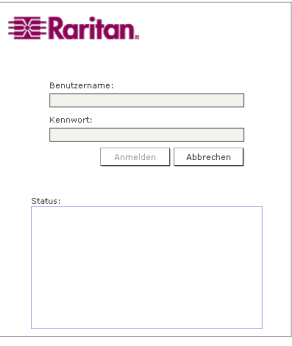

### Überblick über CommandCenter Secure Gateway

Die CommandCenter Secure Gateway (CC-SG) G1-Einheit, die Verwaltungssoftware-Plattform von Raritan, wurde für einen sicheren und zentralen Zugriff auf IT-Geräte und deren Steuerung entwickelt. Das vorliegende Dokument enthält Anweisungen zur schnellen Installation und Konfiguration von CC-SG. Vor der Installation sollten Sie die Geräte vorbereiten, die von CC-SG verwaltet werden sollen. Weitere Informationen finden Sie im Handbuch **Digitales Lösungskonzept von Raritan – Implementierungshandbuch**.

> 1. Geben Sie nach dem Start von CC-SG in einem unterstützten Internetbrowser die URL von CC-SG ein: http://<IP-Adresse>/admin (z. B. http://10.0.3.30/admin).

2. Klicken Sie im Fenster mit dem Sicherheitshinweis auf Ja.

3. Wenn Sie eine nicht unterstützte Version der Java Runtime Environment auf Ihrem Computer verwenden, werden Sie durch eine Warnung darauf hingewiesen. Das Fenster **Anmeldung** wird angezeigt.

4. Melden Sie sich mit dem Standardnamen und -kennwort **(admin/raritan)** bei CC-SG an.

OC.

## IV. Anmelden bei CC-SG

- Im Lieferumfang sind enthalten:
- (1) CommandCenter Secure Gateway-Einheit
- (1) Einbausatz für die Gestellmontage
- (2) Netzkabel
- (1) Netzwerkkabel (CAT 5)
- (1) Kurzanleitung für die Konfiguration (das vorliegende Dokument)
- (1) Raritan-Benutzerdokumentation auf CD-ROM
- Registrierungs- und Garantieunterlagen

#### **Technischer Kundendienst**

Wenden Sie sich telefonisch zwischen 8.00 Uhr und 20.00 Uhr (USA/Ostküstenzeit) unter der Telefonnummer +1-800 724 8090 an Raritan in den USA oder an Ihre örtliche Raritan-Niederlassung, wenn der Lieferung nicht alle hier erwähnten Komponenten beilagen.

#### **Gestellposition bestimmen**

Legen Sie für CC-SG eine geeignete Position im Gestell fest, das sich in einer sauberen, staubfreien, gut belüfteten Umgebung befinden sollte. Vermeiden Sie Bereiche, in denen Hitze, elektrisches Rauschen oder elektromagnetische Felder erzeugt werden, und montieren Sie die Einheit in der Nähe einer geerdeten Steckdose.

### I. Auspacken von CC-SG

# III. Einstellen der IP-Adresse für CC-SG

## II. Anschließen der Kabel

1. Schalten Sie CC-SG ein, indem Sie die POWER-Taste auf der Geräterückseite drücken.

*Hinweis: Beim Ausschalten von CC-SG müssen Sie die POWER-Taste etwa eine Minute lang gedrückt halten, während CC-SG heruntergefahren wird.* 

2. Melden Sie sich im Anmeldedialogfeld mit **admin/raritan** an. Bei Benutzernamen und Kennwörtern wird die Groß-/Kleinschreibung beachtet.

3. Wenn Sie zum Ändern des Kennworts aufgefordert werden, geben Sie zunächst **raritan**, dann ein neues Kennwort und anschließend das neue Kennwort zur Bestätigung erneut ein.

4. Die Administrationskonsole wird angezeigt. Drücken Sie **STRG+X**, um das Menü oben in der Konsole auszuwählen.

- 5. Wählen Sie das Menü **Operation**.
- 6. Wählen Sie das Menü **Network Interfaces**.

7. Wählen Sie **Network Interface Config**. Der Bildschirm **Network Interface Configuration** wird angezeigt.

8. Wählen Sie im Feld **Configuration** die Option **DHCP** oder **Static** aus. Wenn Sie **Static** auswählen, geben Sie eine statische IP-Adresse ein. Definieren Sie bei Bedarf DNS-Server, Netzmaske und Gateway-Adresse.

9. Wählen Sie **Save.** Warten Sie einige Minuten, während CC-SG neu gestartet wird.

#### **CC-SG-Standardeinstellungen**:

**IP-Adresse**: 192.168.0.192 **Subnetzmaske**: 255.255.255.0 **Benutzername**/**Kennwort**: admin/raritan

- 1. Schließen Sie das Netzwerkkabel auf der Rückseite der CC-SG-Einheit am Port LAN 0 an. Verbinden Sie das andere Kabelende mit dem Netzwerk.
- 2. Schließen Sie das enthaltene Netzkabel auf der Rückseite der CC-SG-Einheit an den Stromversorgungs-Port 1 an. Stecken Sie das andere Ende in die Steckdose.
- 3. Schließen Sie die KVM-Kabel an die entsprechenden Ports auf der Rückseite der CC-SG-Einheit an.

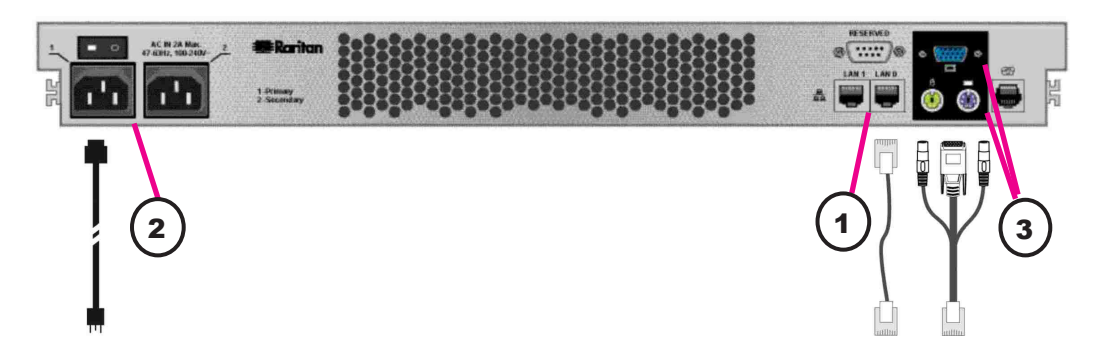

*Weitere Informationen finden Sie im CommandCenter Secure Gateway-Handbuch für Administratoren von Raritan.*